#### In the name of God

### Part 3. ILOG CPLEX

# 3.2. Interactive Optimizer

**Spring 2010** 

Instructor: Dr. Masoud Yaghini

### **Outline**

- Starting and Quitting CPLEX
- Entering a problem
- Displaying a problem
- Solving a problem
- Writing problem and solution files
- Reading problem files
- Setting CPLEX parameters
- References

# **Starting and Quitting CPLEX**

**Interactive Optimizer** 

# **Starting CPLEX**

- To start the ILOG CPLEX Interactive Optimizer Click on Cplex.exe
- A message similar to the following one appears on the screen:

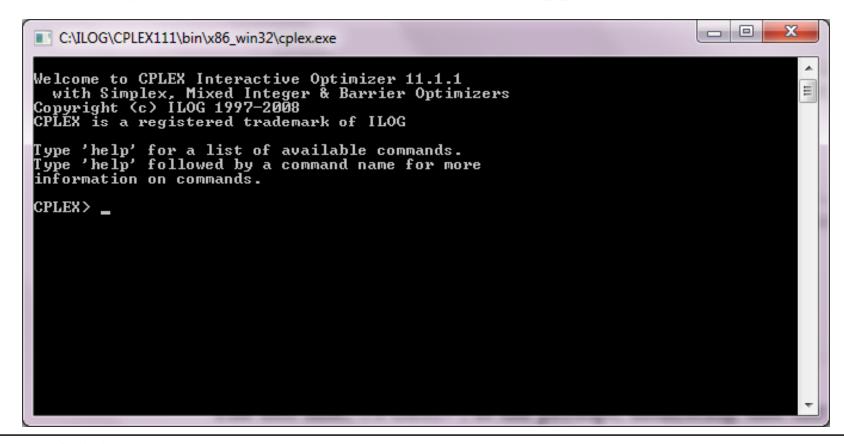

# **Starting CPLEX**

- The last line, **CPLEX>**, is the prompt, indicating that the product is running and is ready to accept one of the available ILOG CPLEX commands.
- Use the **help** command to see a list of these commands.

# Using help

- You can type either the **full command name**, or any **shortened form** that uniquely identifies that name.
- Enter help after the CPLEX> prompt, as shown:
   CPLEX> help
- You will see a list of the ILOG CPLEX commands on the screen.
- You could also enter just the single letter h.
   CPLEX> h
- ILOG CPLEX does not distinguish between upper- and lower-case letters, so you could enter h, H, help, or HELP.

# Using help

• After you type the **help** command, a list of available commands with their descriptions appears on the screen, like this:

```
C:\ILOG\CPLEX111\bin\x86 win32\cplex.exe
Type 'help' followed by a command name for more
information on commands.
CPLEX> help
add
                add constraints to the problem
baropt
                solve using barrier algorithm
change
                change the problem
confľict
                refine a conflict for an infeasible problem
display
                display problem, solution, or parameter settings
                enter a new problem
enter
                find relaxation to an infeasible problem
feasopt
he lp
                provide information on CPLEX commands
mipopt
                solve a mixed integer program
                solve the problem using network method
netopt
optimize
                solve the problem
populate
                get additional solutions for a mixed integer program
primopt
                solve using the primal method
quit
                leave CPLEX
                read problem or advanced start information from a file
read
set
                set parameters
                solve using the dual method
tranopt
tune
                try a variety of parameter settings
                write problem or solution information to a file
write
                execute a command from the operating system
xecute
Enter enough characters to uniquely identify commands & options. Commands can be
entered partially (CPLEX will prompt you for further information) or as a whole.
CPLEX>
```

### Using help

- To find out more about a specific command, type **help** followed by the name of that command.
- For example, to learn more about the primopt command type:

#### help primopt / h primopt

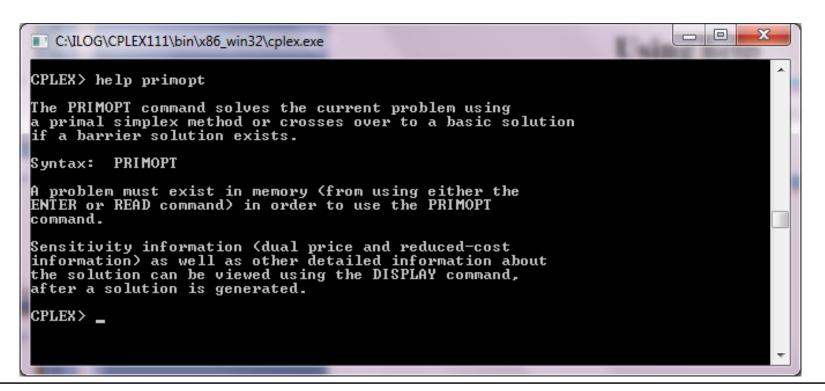

# **Quitting CPLEX**

• When you are finished using ILOG CPLEX and want to leave it, type:

### quit

- If a problem has been modified, be sure to save the file before issuing a quit command.
- ILOG CPLEX will not prompt you to save your problem.

**Interactive Optimizer** 

- Most users with larger problems enter problems by reading data from formatted files.
- That practice is explained later.
- For now, you will enter a smaller problem from the keyboard by using the **enter** command.

### • An example:

Maximize 
$$x_1 + 2x_2 + 3x_3$$
  
subject to  $-x_1 + x_2 + x_3 \le 20$   
 $x_1 - 3x_2 + x_3 \le 30$   
with these bounds  $0 \le x_1 \le 40$   
 $0 \le x_2 \le +\infty$   
 $0 \le x_3 \le +\infty$ 

- At the CPLEX> prompt type:enter
- A prompt appears on the screen asking you to give a name to the problem that you are about to enter.
- The problem name may be anything that is allowed as a file name in your operating system.
- If you decide that you do not want to enter a new problem, just press the <return> key without typing anything.
- For now, type in the name example at the prompt.

### Enter name for problem: example

• You can also type the problem name directly after the enter command and avoid the intermediate prompt.

- The problem should be entered in the following order:
  - 1. Objective function
  - 2. Constraints
  - 3. Bounds
- Objective function
  - Before entering the objective function, you must state whether the problem is a minimization or maximization.
  - For this example, you type:

maximize

$$x1 + 2x2 + 3x3$$

- The limitations on variable names in LP format
  - the names must be no more than 255 characters long
  - the names use only the alphanumeric characters (a-z, A-Z, 0-9) and certain symbols: ! " # \$ % & ( ) , . ; ? @ \_ ' ' { } ~.
  - A variable name cannot begin with a number or a period
  - one character combination that cannot be used: the letter e or E alone or followed by a number or another e, since this notation is reserved for exponents. Thus, a variable cannot be named e24 nor e9cats nor eels nor any other name with this pattern.
  - This restriction applies only to problems entered in LP format.

#### Constraints

- the term subject to or st must precede the constraints section.
- You can type in the constraints in the following way:

st
$$-x1 + x2 + x3 \le 20$$
 $x1 - 3x2 + x3 \le 30$ 

#### Constraint Names

- it may be advantageous to name constraints so that they are easier to identify.
- Type a constraint name and a colon before the actual constraint.
- If you do not give the constraints explicit names, ILOG CPLEX will give them the default names c1, c2, . . . , cn .
- In the example, if you want to call the constraints time and labor, for example, enter the constraints like this:

st

time: 
$$-x1 + x2 + x3 \le 20$$

labor: 
$$x1 - 3x2 + x3 \le 30$$

• Constraint names are subject to the same guidelines as variable names.

### Objective Function Names

- The objective function can be named in the same manner as constraints.
- The default name for the objective function is **obj**.

#### Bounds

- Finally, you must enter the lower and upper bounds on the variables.
- If no bounds are specified, CPLEX will automatically set the lower bound to 0 and the upper bound to  $+\infty$ .
- In our example, the lower bound on x1 is 0, which is the same as the default. The upper bound 40, however, is not the default, so you must enter it explicitly.
- You must type bounds on a separate line before you enter the bound information:

#### **bounds**

$$x1 <= 40$$

 You have finished entering the problem, so to indicate that the problem is complete, type:
 end

• on the last line. The CPLEX> prompt returns, indicating that you can again enter a ILOG CPLEX command.

#### • Notes:

- You can use the <return> key to split long constraints, and ILOG CPLEX still interprets the multiple lines as a single constraint.
- When you are entering a problem is that after you have pressed <return>, you can no longer directly edit the characters that precede the <return>.
- After <return> has been pressed, the change command must be used to modify the problem.

**Interactive Optimizer** 

- Now that you have entered a problem, you must verify that the problem was entered correctly.
- To do so, use the display command:
   display or d
- A list of the items that can be displayed then appears.

• If you type **problem** in reply to that prompt, that option will list a set of problem characteristics, like this:

```
C:\ILOG\CPLEX111\bin\x86 win32\cplex.exe
Display what: problem
Display Problem Options:
                  display entire problem
binaries
                  display a set of binary variables
bounds
                  display a set of bounds
                  display a set of constraints or node supply/demand values
constraints
                  display a set of general integer variables
generals
                  display a histogram of row or column counts
histogram
                  display a set of indicator constraints
indicators
                  display a set of integer variables
integers
                  display a set of names of variables or constraints
names
gpvariables
                  display a set of quadratic variables
                  display a set of quadratic constraints
oconstraints:
                  display a set of semi-continuous and semi-integer variables
semi-continuous
                  display a set of special ordered sets
sos
                  display problem statistics
stats
                  display a column of the constraint matrix
variable
Display which problem characteristic:
```

• Enter the option all to display the entire problem.

```
Display which problem characteristic: all
Maximize
obj: x1 + 2 x2 + 3 x3
Subject To
time: - x1 + x2 + x3 <= 20
labor: x1 - 3 x2 + x3 <= 30
Bounds
Ø <= x1 <= 40
All other variables are >= 0.

CPLEX>
```

• You can also type the command like this:

display problem all

### Displaying problem statistics

- When you select stats option of the display problem command, the following attributes of the problem appears:
  - the number and type of constraints
  - the number and type of variables
  - nonzero constraint coefficients
- Try this feature by typing:

#### display problem stats

```
C:\LOG\CPLEX111\bin\x86_win32\cplex.exe

CPLEX> display problem stats
Problem name: temp
Variables : 3 [Nneg: 2, Box: 1]
Objective nonzeros : 3
Linear constraints : 2 [Less: 2]
Nonzeros : 6
RHS nonzeros : 2
CPLEX>
```

# Displaying problem statistics

- This information tells us that in the example there are:
  - two constraints, three variables, and six nonzero constraint coefficients.
  - The two constraints are both of the type less-than-or-equalto.
  - Two of the three variables have the default nonnegativity bounds  $(0 \le x \le +\infty)$  and one is restricted to a certain range (a box variable).
  - A constraint matrix nonzero count, there is a count of nonzero coefficients in the objective function and on the righthand side.

# Specifying item ranges

### • **Hyphen** (-)

- Whenever input defining a range of items is required,
   CPLEX expects two indices separated by a hyphen (the range character ).
- Example: The sequence of characters c1-3

### Question mark (?)

- for a single character
- Example: The sequence of characters c1? matches the name of every constraint in the range from c10 to c19

### Asterisk (\*)

for zero or more characters

### Displaying variable or constraint names

• You can display a variable name by using the **display** command:

### display problem names variables

• In response, CPLEX prompts you:

### **Display which variable name(s):**

• Type the following command:

\* : to display all variable names

x2-: to display variable names x2 and x3

2- : to display variable names x2 and x3

2 : to display variable names x2

### Displaying variable or constraint names

• You can display constraint names by entering the command:

display problem names constraints

### **Displaying constraints**

- To view constraints, use the command and the constraint numbers or names.
- Type the following for display second constraint display problem constraints 2
- To display a range of constraints, like this:
   display problem constraints \*

### Displaying the objective function

• When you want to display only the objective function, you must enter its name (obj by default) or an index number of 0.

display problem constraints

**Display which constraint name(s):** 0

• The result is:

**Maximize** 

obj: 
$$x1 + 2 x2 + 3 x3$$

# **Displaying bounds**

• To see only the bounds for the problem, type the following command (don't forget the hyphen or wildcard):

display problem bounds \* display problem bounds 1-2

• The result is:

$$0 \le x1 \le 40$$

All other variables are  $\geq 0$ .

# Solving a problem

**Interactive Optimizer** 

### Solving a problem

- The optimize command tells CPLEX to solve the LP problem.
- CPLEX uses the dual simplex optimizer, unless another method has been specified by setting
- At the CPLEX> prompt, type the command:
   optimize

#### Preprocessing

- First, CPLEX tries to simplify or reduce the problem using its presolver and aggregator.
- If any reductions are made, a message will appear.
- However, in our small example, no reductions are possible.

#### Monitoring the iteration log

- Next, an iteration log appears on the screen.
- CPLEX reports its progress as it solves the problem.
- The solution process involves two stages:
  - Phase I: CPLEX searches for a feasible solution
  - Phase II: CPLEX searches for the optimal feasible solution.
- The iteration log periodically displays the current iteration number and either the current scaled infeasibility during Phase I, or the objective function value during Phase II.

- After it finds the optimal solution, CPLEX reports:
  - the objective function value
  - the problem solution time in seconds
  - the total iteration count
  - the Phase I iteration count (in parentheses)

• Optimizing our example problem produces a report like the following one:

```
C?\LOG\CPLEX111\bin\x86_win32\cplex.exe

CPLEX> optimize
Tried aggregator 1 time.
No LP presolve or aggregator reductions.
Presolve time = 0.00 sec.

Iteration log . . .
Iteration: 1 Dual infeasibility = 0.000000
Iteration: 2 Dual objective = 202.500000

Dual simplex - Optimal: Objective = 2.0250000000e+002

Solution time = 0.03 sec. Iterations = 2 (1)

CPLEX>
```

- Here are some of the basic options in solving linear programm
  - Filing iteration logs
  - Re-solving
  - Using alternative optimizers
  - Interrupting the optimization

#### Filing iteration logs

- Every time CPLEX solves a problem, much of the information appearing on the screen is also directed into a log file.
- This file is automatically created with the name cplex.log.
- If you want to keep a unique log file of a problem session, you can change the default name with the set logfile command.
- The log file is written in standard ASCII format and can be edited with any text editor.

#### Re-solving

- You may re-solve the problem by reissuing the optimize command.
- CPLEX restarts the solution process from the previous optimal basis, and thus requires zero iterations.
- If you do not wish to restart the problem from an advanced basis, use the set advance command to turn off the advanced start indicator.

#### Using alternative optimizers

- primopt command: the primal simplex optimizer
- tranopt command: the dual simplex optimizer
- baropt command: the barrier optimizer
- netopt command: the network optimizer
- mipopt command: is equivalent to optimize command
- Many problems can be solved faster using these alternative optimizers, which are documented in more detail in the *ILOG CPLEX User's Manual*.

#### Interrupting the optimization

- ILOG CPLEX allows such interruptions if you use controlc.
- Optimization is interrupted, and ILOG CPLEX issues a message indicating that the process was stopped and displays progress information.
- If you issue another optimization command in the same session, ILOG CPLEX will resume optimization from where it was interrupted.

# Displaying post-solution information

- The following information is available with the display solution command:
  - objective function value
  - solution values
  - numerical quality of the solution
  - slack values
  - reduced costs
  - dual values (shadow prices)
  - basic rows and columns

# Displaying post-solution information

- To view the optimal value of each variable:
   display solution variables \*
- To view the slack values of each constraint:
   display solution slacks \*
- To view the dual values (or shadow prices) for each constraint:
  - display solution dual \*

# Writing problem and solution files

**Interactive Optimizer** 

# Writing problem and solution files

- The problem or its solution can be saved by using the write command.
- This command writes the problem statement or a solution report to a file.
- When you type the write command, CPLEX displays a menu of options and prompts you for a file format

# Writing LP files

• When you enter the write command, the following message appears:

#### Name of file to write:

- Enter the problem name "example", and CPLEX will ask you to select a type from a list of options.
- Try this, using the name example2:
   write example2 lp
- Try this, using the name example3.lp:
   write example3.lp

# Writing basis files

- It is used to store information about the solution to a problem, information known as a **basis**.
- A basis can be written only after a problem has been solved.
- Try this with the following command:
   write example.bas

#### Using path names

- A full path name may also be included to indicate on which drive and directory any file should be saved.
- The following might be a valid write command if the disk drive on your system contains a root directory named problems:

write /problems/example.lp

# Reading problem files

**Interactive Optimizer** 

#### Selecting a read file format

- When you type the **read** command with the name of a file, CPLEX displays the file formats on the screen.
- All these file formats are documented in more detail in the reference manual *ILOG CPLEX File Formats*.

#### **Reading LP files**

At the CPLEX> prompt type:
 read

The following message appears requesting a file name:
 Name of file to read:

- Specify the file named **example** that you saved while practicing the **write** command.
- You recall that the example problem was saved in LP format, so in response to the file type prompt, enter:

lp

#### **Reading LP files**

• The intermediate prompts for the read command can be avoided by entering the entire command on one line, like this:

read example3.lp

#### **Reading MPS files**

- ILOG CPLEX can also read industry-standard MPS formatted files.
- The problem called **afiro.mps** serves as an example.
- If you include the .mps extension in the file name, CPLEX will recognize the file as being in MPS format.
- If you omit the extension, ILOG CPLEX will attempt to detect whether the file is of a type that it recognizes.
  - read afiro mps

# **Setting CPLEX parameters**

**Interactive Optimizer** 

#### **Setting CPLEX parameters**

- ILOG CPLEX users can vary parameters by means of the **set** command.
- This command is used to set CPLEX parameters to values different from their **default values**.
- Whenever a parameter is set to a new value, CPLEX inserts a comment in the log file that indicates the new value.
- To see the parameters that can be changed, type:
   set

#### **Setting CPLEX parameters**

#### Resetting defaults

 After making parameter changes, it is possible to reset all parameters to default values by issuing one command:

set defaults

# References

**Interactive Optimizer** 

#### References

• ILOG CPLEX, Getting Started with ILOG CPLEX, ILOG CPLEX, 2008.

# The End

**Interactive Optimizer**